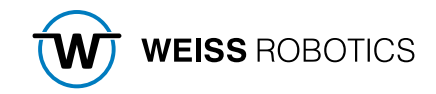

# GRIPLINK PLUGIN FOR KUKA Version 1.0.0

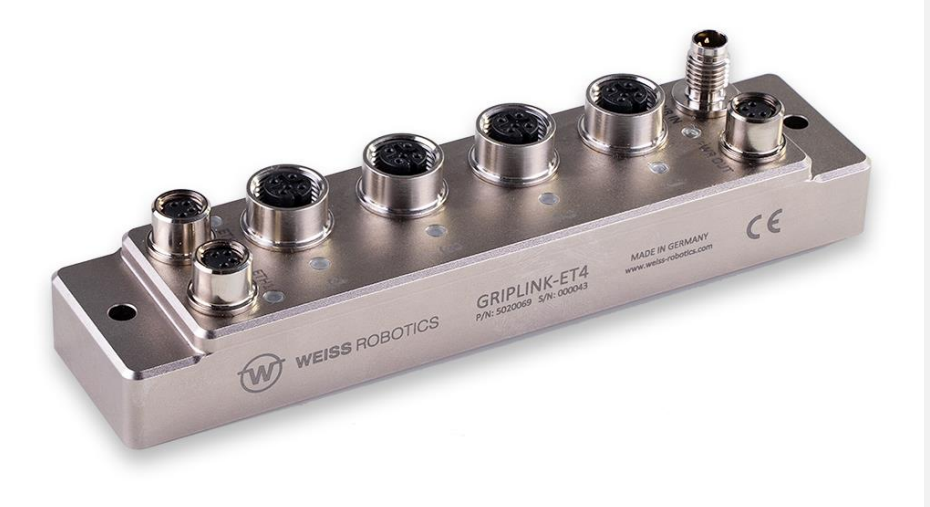

# Content

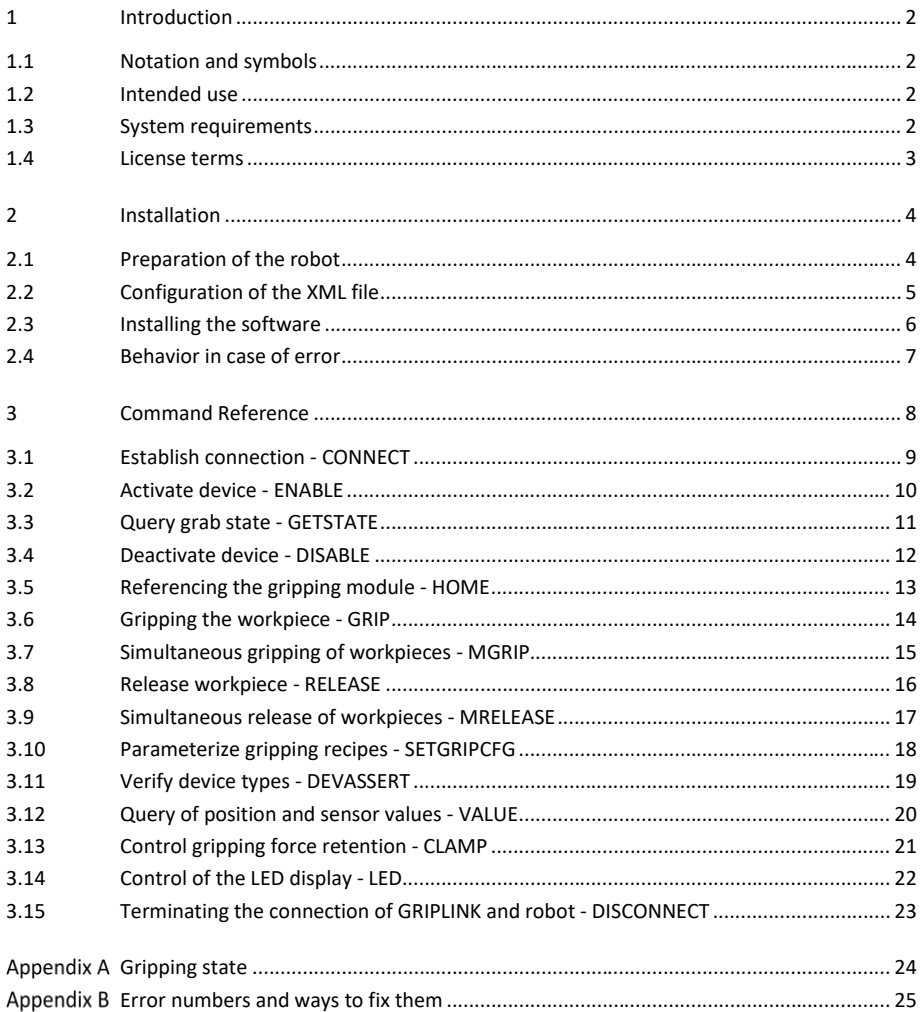

# <span id="page-2-0"></span>**1 Introduction**

With the GRIPLINK technology, servo-electric and smart pneumatic gripping modules from WEISS ROBOTICS as well as sensors/actors from selected third-party vendors can be connected to robot systems from leading manufacturers via a network connection. The GRIPLINK plug-in for KUKA is the software link between the GRIPLINK-ET4 interface converter and the robot controller and enables the easy integration of WEISS ROBOTICS' GRIPLINK technology into KUKA robot systems..

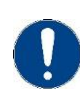

This manual describes the functions of the GRIPLINK plug-in. For information about installation and operation of the GRIPLINK-ET4 interface converter please refer to the GRIPLINK-ET4 user's manual. The manual can be found online on **[www.griplink.de/manuals](http://www.griplink.de/manuals)**

**Feldfunktion geändert**

#### <span id="page-2-1"></span>**1.1 Notation and symbols**

For a better understanding, the following symbols are used in this manual:

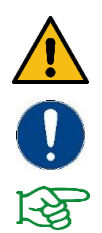

Functional or safety relevant information. Non-compliance may endanger the safety of personnel and the system, damage the device or impair its function.

Additional information for a better understanding of the described facts.

Reference to further information.

#### <span id="page-2-2"></span>**1.2 Intended use**

The software "GRIPLINK plug-in" is intended for communication between the GRIPLINK-ET4 interface converter from WEISS ROBOTICS and a robot controller. The requirements ofthe applicable guidelines as well as the installation and operation instructions in this manual must be noted and adhered to. Any other use or use beyond that is considered improper use. The manufacturer is not liable for any damage resulting from this.

#### <span id="page-2-3"></span>**1.3 System requirements**

One of the following KUKA robot controllers is required to run this software:

• KR C 4 or 5

The following robot option is required to run the software:

• KUKA Ethernet KRL

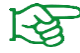

Please contact KUKA or your KUKA distributor in order to purchase these products.

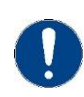

The IP addresses of both the robot controller and the GRIPLINK-ET4 interface converter must be located within the same subnet range. Please contact your network administrator if you experience any problems assigning appropriate IP addresses to the devices.

## <span id="page-3-0"></span>**1.4 License terms**

The GRIPLINK plug-in is protected by copyright. The software package includes the applicable license terms. By installing and using the GRIPLINK plug-in, the user accepts these license terms.

# <span id="page-4-0"></span>**2 Installation**

# <span id="page-4-1"></span>**2.1 Preparation of the robot**

Copy the XML file *GripLink.xml* into the folder C:\KRC\ROBOTER\Config\User\Common \EthernetKRL of your robot controller. This file path is only visible if you are acting as an expert (level 3) or higher.

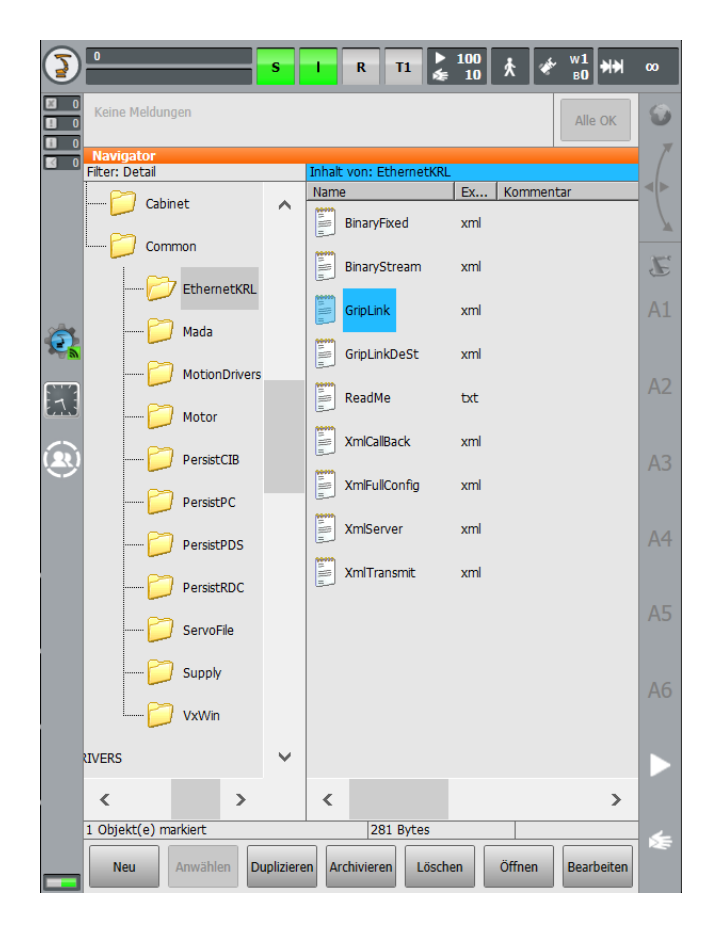

# <span id="page-5-0"></span>**2.2 Configuration of the XML file**

In the XML file, enter the IP address of the GRIPLINK (192.168.1.40 by default) in the <IP> field, and the port number 10001 accordingly in the <PORT> field. If you have changed the IP address of the GRIPLINK Controller, adjust the IP address in the XML file accordingly.

- 1 <ETHERNETKRL>
- <CONFIGURATION>  $\overline{2}$ <EXTERNAL>  $\overline{\mathbf{3}}$ <IP>192.168.1.40</IP> h <PORT>10001</PORT>  $\overline{5}$ </EXTERNAL>  $\ddot{\mathbf{6}}$ </CONFIGURATION>  $\overline{z}$ <RECEIVE>  $\bf8$  $\overline{9}$ <RAW> <ELEMENT Tag="Feedback" Type="STREAM"  $10<sup>1</sup>$ 4 Size="128" EOS="10"/> </RAW>  $11$
- </RECEIVE>  $12$
- $13$ <SEND/>
- 14 </ETHERNETKRL>

## <span id="page-6-0"></span>**2.3 Software Installation**

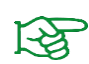

Make sure that you are using the latest version of the GRIPLINK plugin. The latest version can be downloaded from **[www.griplink.de/software.](http://www.griplink.de/software)**

The GRIPLINK plug-in for KUKA can be installed via the KUKA WorkVisual software or by using a USB thumb drive to copy the files directly to the robot controller.

## **2.3.1 Installation via WorkVisual**

Copy the *GripLink\_Kuka.dat* and *GripLink\_Kuka.src* files in WorkVisual to the program folder. Then copy files to your robot using the "Transfer changes" option.

#### **2.3.2 Direct copy to robot controller**

Copy the contents of the ZIP archive to a USB thumb drive. Then connect the USB thumb drive to the robot controller or to the smartPAD and copy the *GripLink\_Kuka.src* and *GripLink\_Kuka.dat* files to the folder *KRC:\R1\Program* of your robot controller.

If your filter setting is not "File" but "Module", you can copy the *GripLink\_Kuka* module accordingly.

# <span id="page-7-0"></span>**2.4 Behavior in case of error**

If an error occurs within the GRIPLINK plug-in or during communication with the GRIPLINK controller, the running robot program will be stopped by means of an error. This usually interrupts and aborts any running motion of the robot.

In addition, the connection between the robot controller and the GRIPLINK Controller will be closed and the user will be prompted to deselect the running program.

# <span id="page-8-0"></span>**3 Command Reference**

The GRIPLINK plugin provides a collection of generic motion and grip functions as well as functions for reading connected sensors. The commands are defined as globally visible subprograms, which receive their parameters as transfer values. To execute a command, the corresponding subroutine must be called.

# *The basic program flow with the GRIPLINK plugin is always as follows:*

- 1. Establish connection with GRIPLINK\_CONNECT
- 2. Activate gripping module or sensor with GRIPLINK\_ENABLE
- 3. For servo gripping modules without absolute encoder: Reference gripping module with GRIPLINK\_HOME
- 4. Grip or release with GRIPLINK\_GRIP or GRIPLINK\_RELEASE
- 5. Disconnect with GRIPLINK\_DISCONNECT

The commands available with the GRIPLINK plug-in are described below.

# <span id="page-9-0"></span>**3.1 Establish connection - C ONNECT**

This command establishes the connection between the GRIPLINK controller and the robot controller according to the specifications in the file *GripLink.xml.* The command waits until the connection is established or a timeout occurs. If the connected hardware or software is not compatible, an error will be thrown.

If GRIPLINK-ET4 commands are executed before GRIPLINK\_CONNECT, this will raise an error.

#### *Syntax*

GRIPLINK\_CONNCECT()

#### *Parameters*

none

## *Example*

Establish connection between robot and GRIPLINK:

GRIPLINK\_CONNECT()

# <span id="page-10-0"></span>**3.2 Activate device - ENABLE**

This command activates the device connected to the specified port. If a port is addressed before it has been activated, an error will be raised and the program will be stopped.

# *Syntax*

GRIPLINK\_ENABLE(< PORT >)

# *Parameters*

< PORT > Index of the device port (0 to 3)

## *Example*

Activate drive and gripping part monitoring of the gripping module at port 0:

GRIPLINK\_ENABLE(0)

# <span id="page-11-0"></span>**3.3 Query device state - GETSTATE**

This command returns the device state of the device connected to the selected port as an integer value. The possible states can be taken from Appendix A. To make the queries easy to read, constants with the corresponding numerical values have been defined, which can be used instead of numbers. Their names can also be seen in Appendix A.

## *Syntax*

GRIPLINK\_GETSTATE(< PORT > )

#### *Parameters*

< PORT > Index of the device port (0 to 3)

#### *Return value*

INT

# *Example*

As long as the gripper connected to port 1 has not gripped a part, it should try again:

```
WHILE NOT (GRIPLINK_GETSTATE(1) == GS_HOLDING)
  GRIPLINK_RELEASE(1,0)
  GRIPLINK_GRIP(1,0)
ENDWHILE
```
# <span id="page-12-0"></span>**3.4 Deactivate device - DISABLE**

This command deactivates the device connected to the selected port. This command can be used, for example, to change tools. The device can be reactivated via GRIPLINK\_ENABLE.

#### *Syntax*

GRIPLINK\_DISABLE(< PORT >)

#### *Parameters*

< PORT > Index of the device port (0 to 3)

#### *Example*

Change the gripping module at port 0:

```
; Connect to GRIPLINK 
GRIPLINK_CONNECT() 
Activate gripper 0 
GRIPLINK_ENABLE(0)
; DO something
; ...
; Prepare tool change: 
; Disable gripper 0:
GRIPLINK_DISABLE(0)
; Now, the gripper can be changed
;
; - OPERATE THE TOOL CHANGER HERE -
;
; Activate the new gripper:
GRIPLINK_ENABLE(0)
```
# <span id="page-13-0"></span>**3.5 Referencing gripping module - HOME**

This command references the selected servo gripper. The command executes a reference run of the gripping module and waits until this is completed. After the Home command has been executed, the fingers of the gripping module are powerless and must be moved to a defined position with a Grip/MGrip or Release/MRelease command.

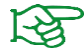

The reference run can be configured via the web interface of the GRIPLINK controller.

#### *Syntax*

GRIPLINK\_HOME(< PORT >)

#### *Parameters*

< PORT > Index of the device port (0 to 3)

#### *Example*

Reference the gripping module to port 2:

GRIPLINK\_HOME(2)

# <span id="page-14-0"></span>**3.6 Grip workpiece - GRIP**

This command causes the selected gripping module to grip a workpiece using the selected grip configuration. The command is executed until the gripping state corresponds to HOLDING or to NO PART. However, if the device state corresponds to FAULT or a timeout occurs, the running program is stopped.

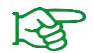

The gripping parameters can be configured via the web interface of the GRIPLINK controller.

## *Syntax*

GRIPLINK\_GRIP(< PORT >,< INDEX >)

#### *Parameters*

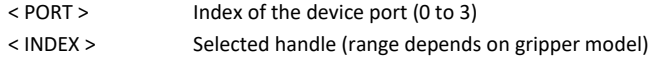

#### *Example*

The gripping module at port 0 is to grip with grip configuration 2.

GRIPLINK\_GRIP(0,2)

# <span id="page-15-0"></span>**3.7 Simultaneous gripping of workpieces - MGRIP**

This command causes the selected gripping modules to execute a grip. The command waits until all gripping modules addressed have each reached one of the states HOLDING or NO PART. If one of the devices reaches the FAULT state or a timeout occurs, the program will be stopped.

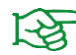

The gripping parameters can be configured via the web interface of the GRIPLINK controller.

## *Syntax*

GRIPLINK\_MGRIP(< INDEX >,< PORT0 > ,< PORT1 >,< PORT2 >,< PORT3 > )

## *Parameters*

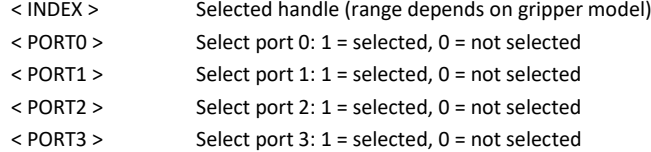

## *Example*

The gripping modules at ports 0 and 1 grip with grip configuration 2:

GRIPLINK\_MGRIP(2,1,1,0,0)

# <span id="page-16-0"></span>**3.8 Release workpiece - RELEASE**

This command causes the selected gripping module to release a gripped workpiece. The command waits until the workpiece has been released. If the device state corresponds to FAULT, the further program will be stopped.

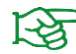

The gripping parameters can be configured via the web interface of the GRIPLINK controller.

## *Syntax*

GRIPLINK\_RELEASE(< PORT >,< INDEX >)

## *Parameters*

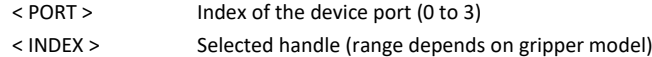

## *Example*

Release the workpiece gripped with the gripping module at port 0 with the gripping configuration 2:

GRIPLINK\_RELEASE(0,2)

# <span id="page-17-0"></span>**3.9 Simultaneous release of workpieces - MRELEASE**

This command causes the selected gripping modules to release a gripped workpiece at the same time. The command waits until all addressed gripping modules have each reached the RELEASED state. If one of the devices reaches the FAULT state or a timeout occurs, the program will be stopped.

## *Syntax*

GRIPLINK\_MRELEASE(< INDEX >,< PORT0 >,< PORT1 >,< PORT2 >,< PORT3 >)

#### *Parameters*

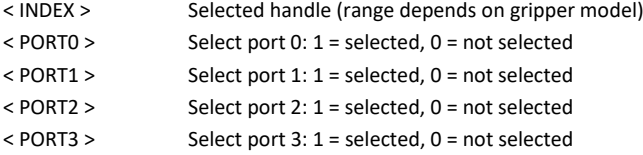

## *Example*

Gripping modules at ports 1, 2 and 3 release a workpiece with grip configuration 3:

GRIPLINK MRELEASE(3,0,1,1)

# <span id="page-18-0"></span>**3.10 Parameterize gripping recipes - SETGRIPCFG**

This command parameterizes a grip preset directly from the robot program. This way, the desired grip settings can be saved within the robot program to be transmitted to the GRIPLINK Controller each time the robot program will be started.

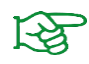

The parameters set with this command will not be saved permanently. They will be lost when power-cycling the GRIPLINK Controller. Please use the configuration board on the GRIPLINK's web interface to fully parameterize and permanently save grip presets.

#### *Syntax*

GRIPLINK\_SETGRIPCFG(< PORT >,< INDEX >,< PARAM0...7 > )

#### *Parameter*

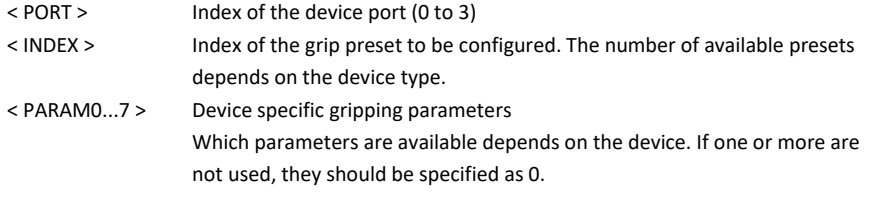

For grippers from Weiss Robotics, for example:

- Parameter 0: No-part limit (in micrometers)
- Parameter 1: Release limit (in micrometers)
- Parameter 2: Gripping force (in thousandths of a percent)
- Parameters 3 7: not used

#### *Example*

Configure the grip configuration 2 of the Weiss Robotics IEG 55-020 gripping module at port 0 as follows:

- No part limit: 3 mm
- Release limit: 10 mm
- Gripping force: 80%

GRIPLINK\_SETGRIPCFG(0,2,3000,10000,80000,0,0,0,0,0)

# <span id="page-19-0"></span>**3.11 Verify device types - DEVASSERT**

This command checks whether the device connected to the specified port corresponds to the expected device. If this is not the case, an error will be raised and the program will be stopped. The check is performed via the IO-Link Vendor and Product ID.

## *Syntax*

GRIPLINK\_DEVASSERT(< PORT >,< VID > ,< PID > )

#### *Parameter*

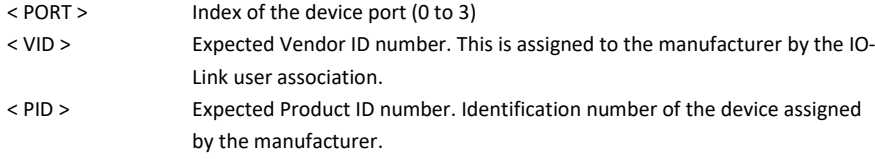

# *Example*

Make sure that a gripping module of type IEG 55-020 (Product ID: 20) from Weiss Robotics (Vendor ID: 815) is connected to port 0:

GRIPLINK\_DEVASSERT(0,815,20)

# <span id="page-20-0"></span>**3.12 Query of position and sensor values - VALUE**

This command reads a measured value from the connected device and returns it as an integer value. Depending on the device, one or more measured values are available, which can be selected via the index to be specified.

#### *Syntax*

GRIPLINK\_VALUE(< PORT >,< INDEX >)

#### *Parameter*

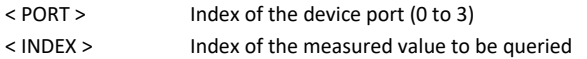

The following applies to grippers from Weiss Robotics:

- Index = 0: Finger position of the gripper (In micrometers)
- Index = 1: temperature of the gripper (in tenths of a degree Celsius)

## *Return value*

INT

#### *Example*

Store the finger position of the gripper connected to port 0 in the variable value:

value = GRIPLINK\_VALUE(0,0)

# <span id="page-21-0"></span>**3.13 Control gripping force retention - CLAMP**

The innovative gripping force retention developed by Weiss Robotics keeps up the gripping force on the workpiece even if the power supply to the gripping module is unexpectedly interrupted. Thanks to the integrated absolute sensor technology, production can be continued immediately when the power supply is restored, even without referencing. Furthermore, CLAMP enables permanent gripping without the gripping module overheating.

This command activates or deactivates the gripping force retention for the selected gripping module.

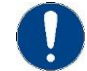

CLAMP is not available with all gripping modules.

#### *Syntax*

GRIPLINK\_CLAMP(< PORT >,< ENABLE >)

#### *Parameter*

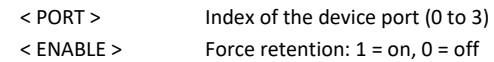

## *Example*

Activates the gripping force safety device on the gripping module at port 2

GRIPLINK\_CLAMP(2,1)

# <span id="page-22-0"></span>**3.14 Control of the LED display - LED**

This command changes the color and pattern of the light ring of a selected CRG gripping module from Weiss Robotics.

This function is only available for gripping modules of the Weiss Robotics CRG series.

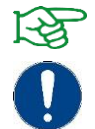

Light patterns can be configured via the web interface of the GRIPLINK controller.

A controllable LED display is not available for all gripping modules.

#### *Syntax*

GRIPLINK\_LED(< PORT >,< PATTERN >)

#### *Parameter*

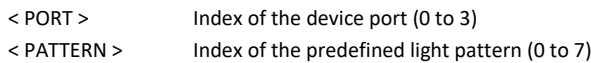

# *Example*

Activates the light pattern 3 on the gripper connected to port 2:

GRIPLINK\_LED(2,3)

# <span id="page-23-0"></span>**3.15 Close the connection between GRIPLINK and robot - DISCONNECT**

This command closes the active connection between the GRIPLINK controller and the robot controller according to the specifications in the *GripLink.xml.*

## *Syntax*

GRIPLINK\_DISCONNCECT()

#### *Parameter*

none

#### *Example*

Disconnect the connection between the robot and the GRIPLINK:

GRIPLINK\_DISCONNECT()

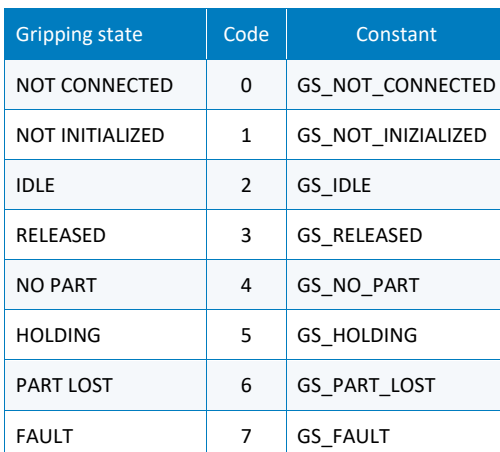

# <span id="page-24-0"></span>Anhang A Gripping state

# <span id="page-25-0"></span>**Error numbers and ways to fix them**

- 1: Check connection
- 2: Check GRIPLINK controller and replace if necessary.
- 3: Check the firmware of the GRIPLINK controller and update if necessary.
- 4: Check ENABLE statement and connection of the addressed port
- 5: Check whether addressed port was previously activated by an ENABLE instruction.
- 6: Check DISABLE statement and connection of the addressed port
- 7: Check HOME statement and connection of the addressed port
- 8: Check GRIP statement and connection of the addressed port
- 9: Check connection of the addressed port(s) as well as the speed of the used gripper parameterization.

10:Check RELEASE statement and connection of the addressed port.

- 11: Verify that the multitool statements address each port with 0 or 1 and no other number
- 12: Check MGRIP statement and connection of the addressed ports
- 13: Check MRELEASE statement and connection of the addressed ports
- 14: Check value statement and variable as well as connection of the addressed port
- 15: Check DEVASSERT instruction, gripper model and connection of the addressed port.
- 16: Do not use CLAMP instruction with addressed gripper model
- 17: Check CLAMP statement and connection of the addressed port
- 18: Do not use LED instruction with gripper model addressed
- 19: Check LED instruction and connection of the addressed port
- 20: Check gripper condition

© 2022 WEISS ROBOTICS GmbH & Co. KG. All rights reserved.

.

GRIPLINK and PERMAGRIP are registered trademarks of WEISS ROBOTICS GmbH & Co. KG. All other trademarks are the property of their respective owners.

Specifications given in this document are subject to change without notice for the purpose of product improvement. Trademarks are the property of their respective owners. Our products are not intended for use in life support systems or systems where failure could result in personal injury.

GRIP SMARTER.

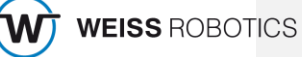